# **教師個人手機、平板、筆電 設定WiFi(eduroam)上網**

海山國小 資訊組 2020.09.22

#### ■**安卓手機或平板設定方式**

#### **1.打開手機或平板的「Wi-Fi」,選擇 eduroam**

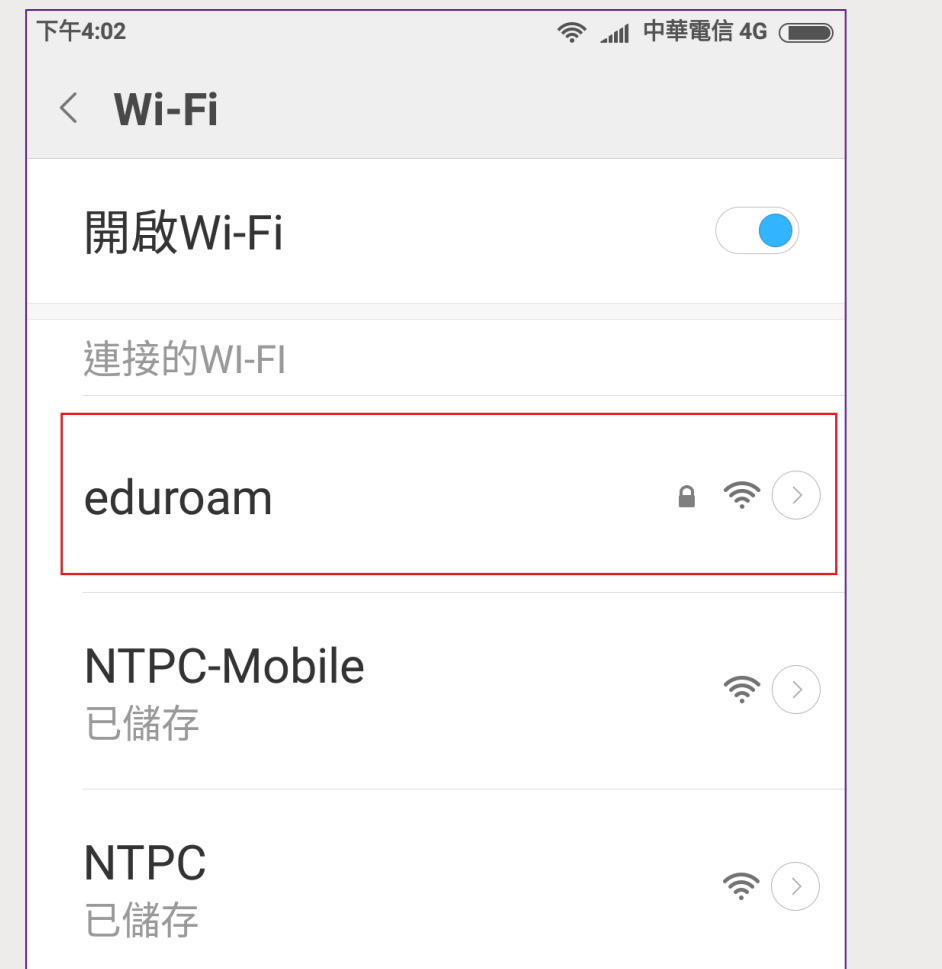

■**安卓手機或平板設定方式**

- **2.「EAP方法」選擇「PEAP」**
- **3.「階段2驗證」選擇「MSCHAPV2」(可能在「進階」內)**
- **4.「CA憑證」及「使用者憑證」選擇 「未指定」**
- **5.「身分」欄位中輸入「校務行政**
	- **系統帳號」+「@ntpc.edu.tw」**
- **6.「密碼」欄位中輸入「校務行政**

#### **系統密碼」**

**7.按下「儲存」,完成**

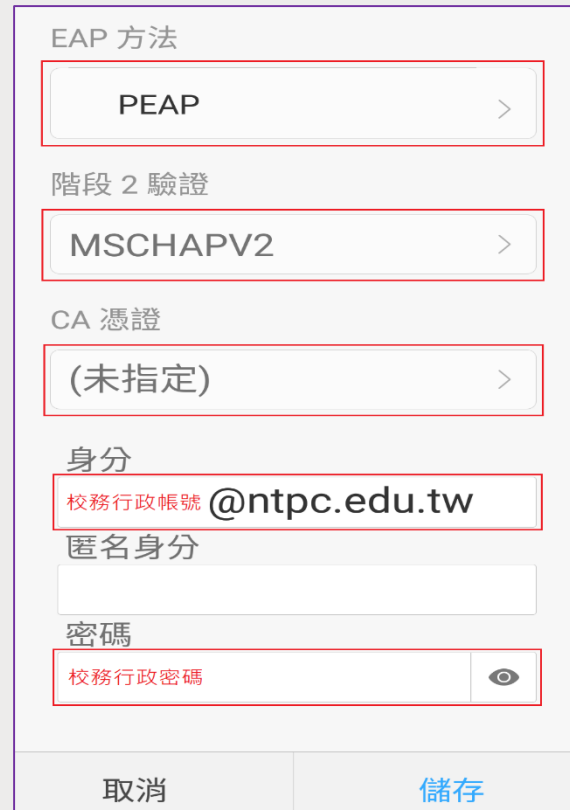

#### ■**安卓手機或平板設定方式**

#### **8.若出現「已連線」,即表示連線成功**

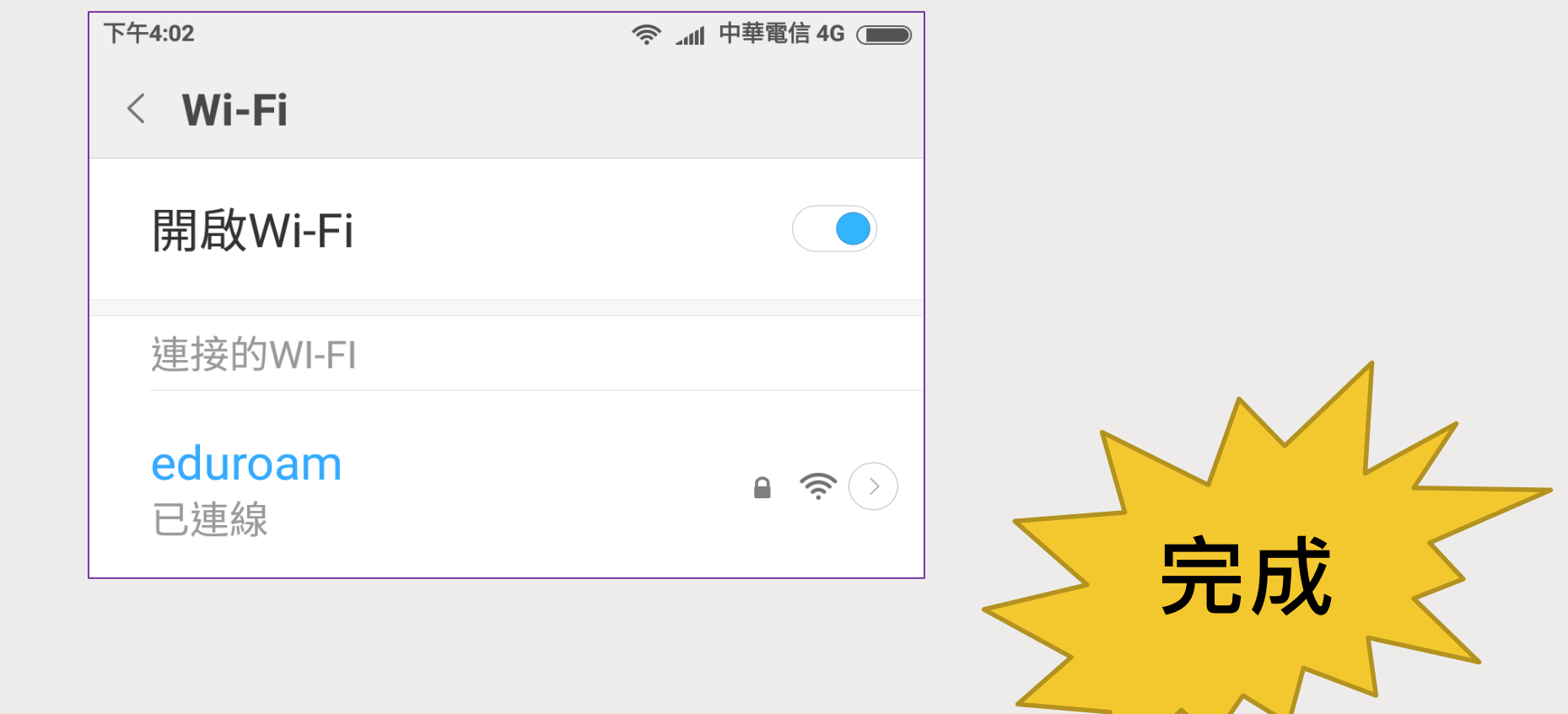

### ■**iPhone或iPad設定方式**

### **1.在主畫面中按下「設定」**

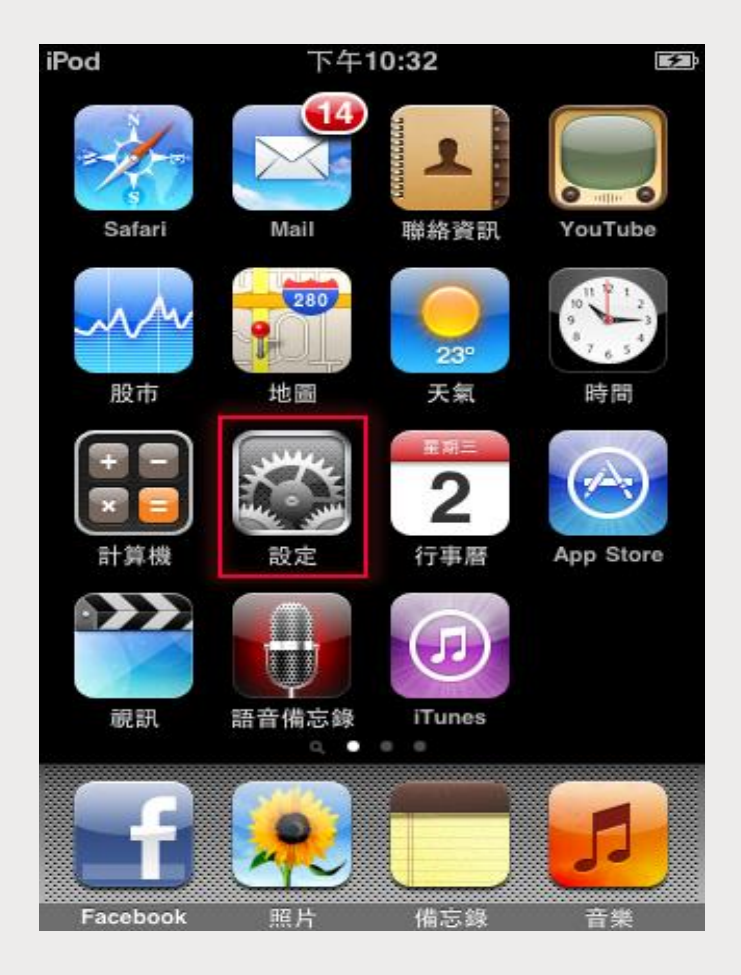

■**iPhone或iPad設定方式**

**2. 在「Wi-Fi網路」,右推開啟「Wi-Fi」,「選擇網路」中按下 「eduroam」**

**3.在「使用者名稱」欄位輸入「校務行政系統帳號@ntpc.edu.tw」 4.在「密碼」欄位中輸入「校務行政系統密碼」,然後按下確認**

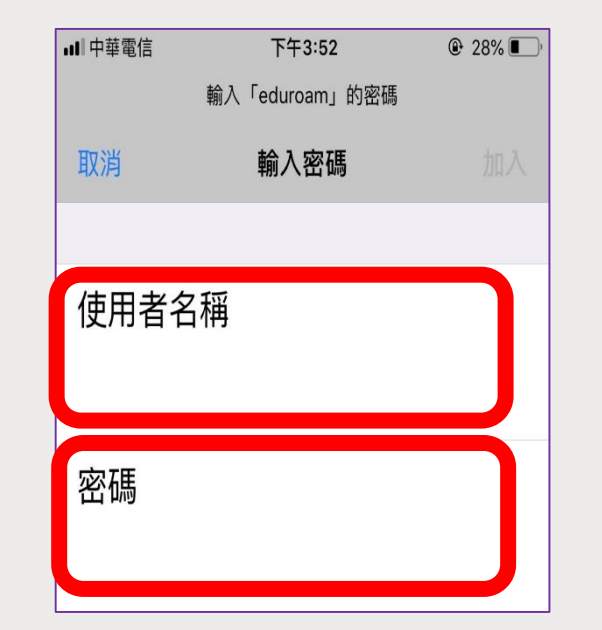

### ■**iPhone或iPad設定方式**

### **5.在「憑證」畫面中,按下「信任」即可完成連線**

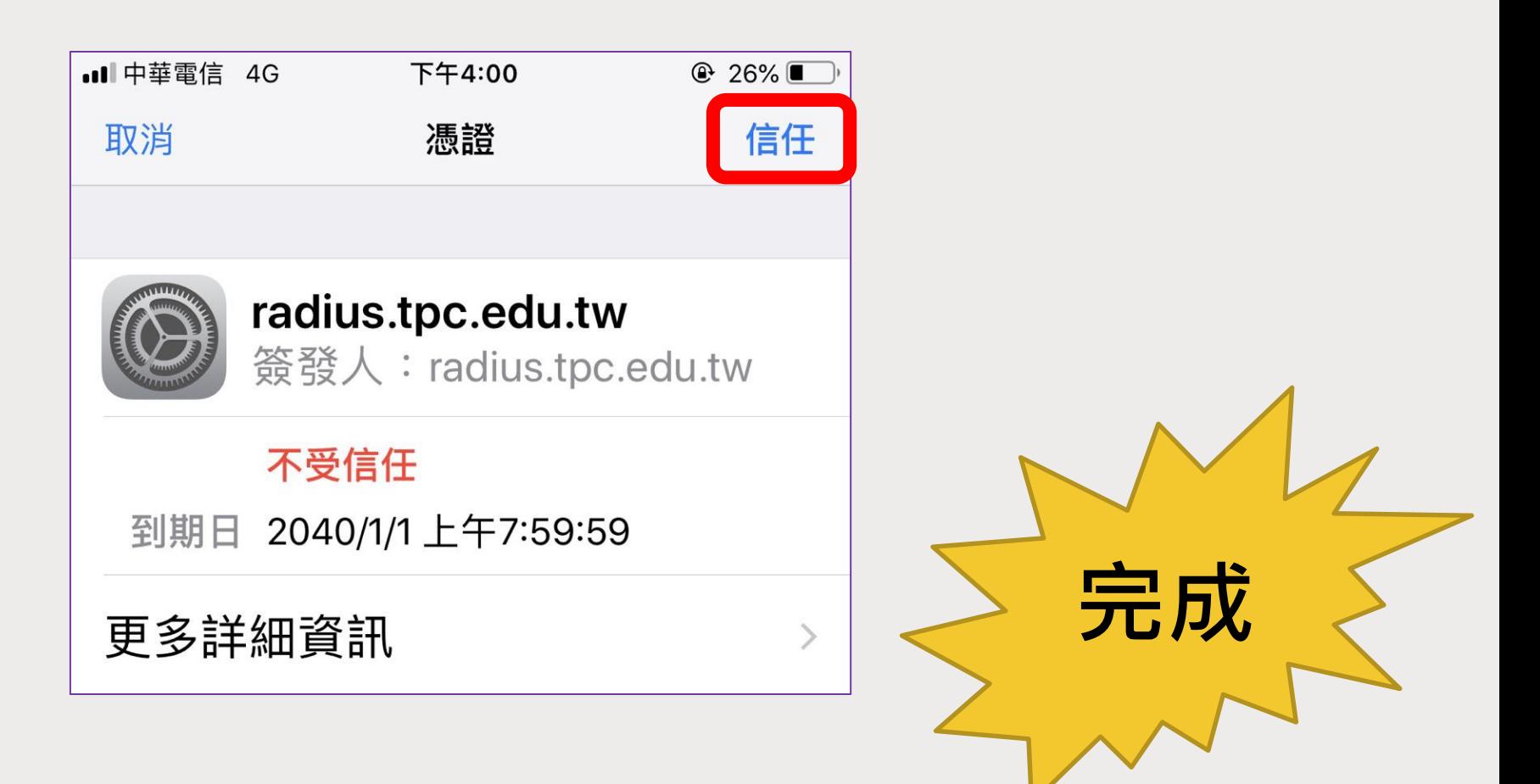

### ■**Windows10筆電設定方式**

**1. 在「Wi-Fi」訊號中選擇eduroam,自動連線打勾,按下連線**

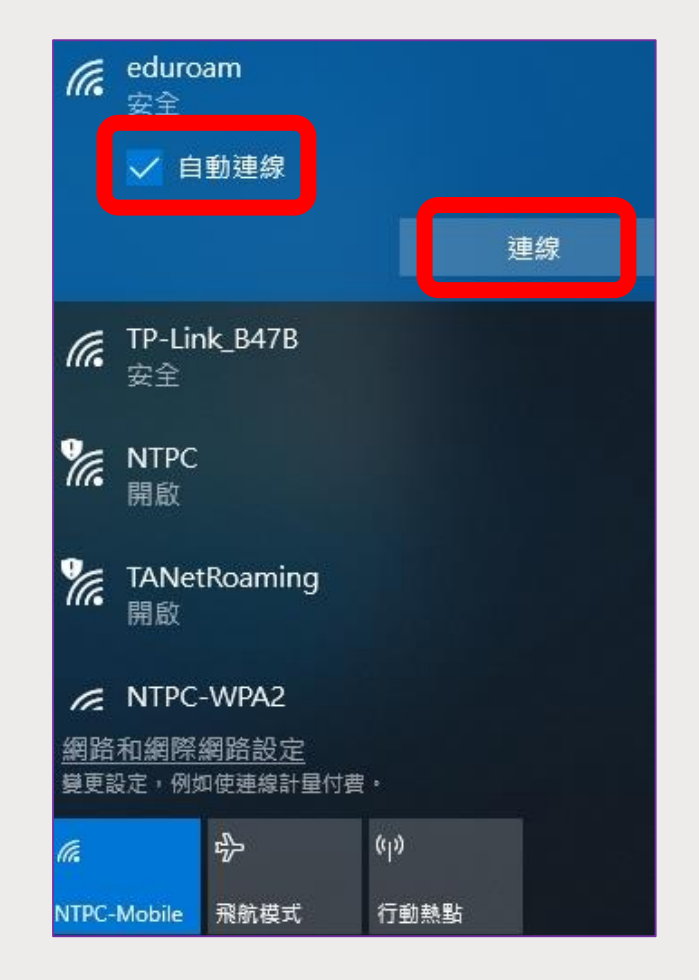

#### ■**Windows10筆電設定方式**

**2.在「使用者名稱」欄位輸入「校務行政系統帳號@ntpc.edu.tw」 3.在「密碼」欄位中輸入「校務行政系統密碼」,然後按下確定**

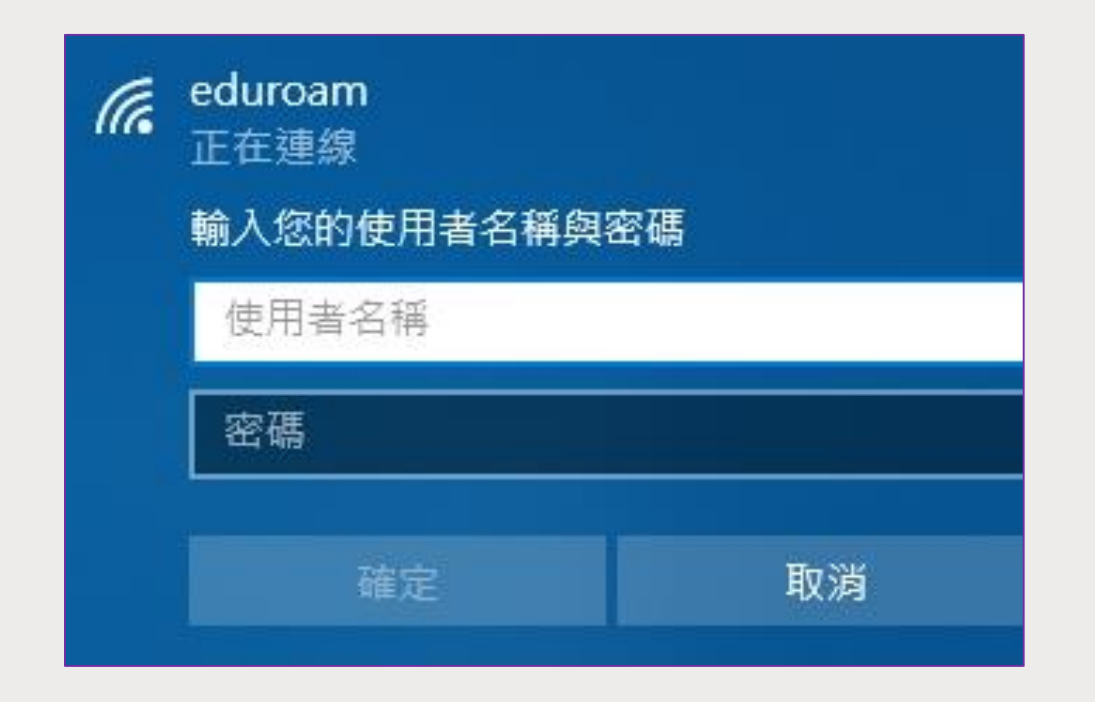

### ■**Windows10筆電設定方式**

### **4.在這畫面按下「連線」,完成**

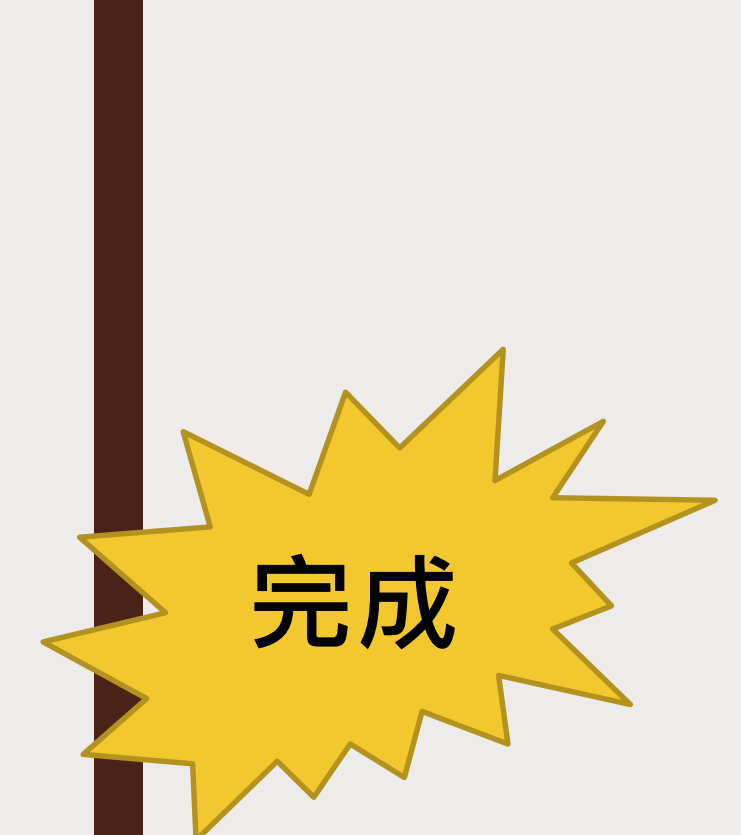

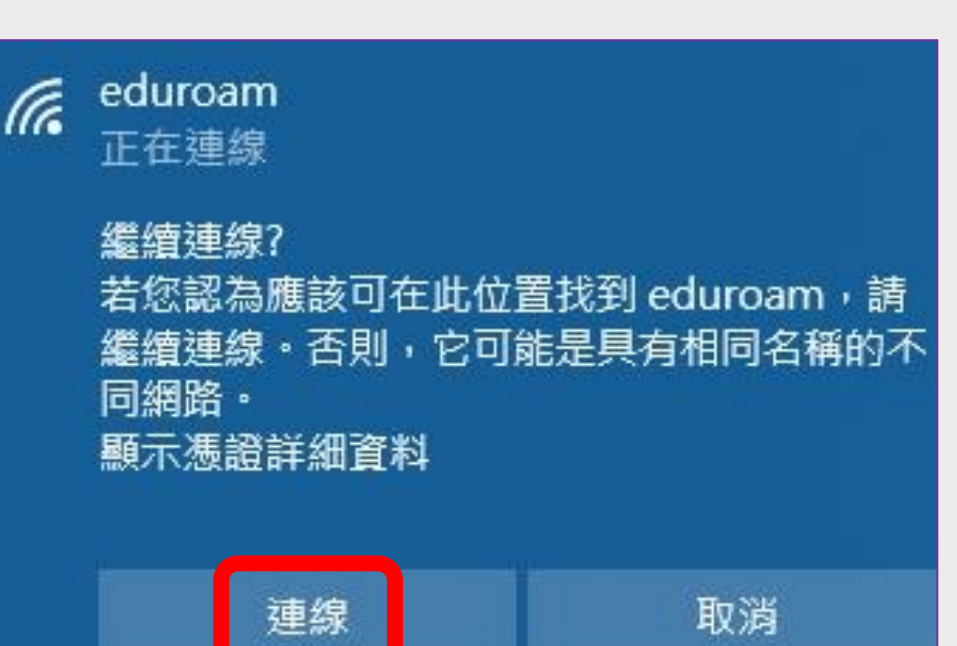

■**MacBook筆電設定方式**

**1. 在「Wi-Fi」訊號中選擇eduroam**

**2.在「使用者名稱」欄位輸入「校務行政系統帳號@ntpc.edu.tw」**

**3.在「密碼」欄位中輸入「校務行政系統密碼」,然後按下加入**

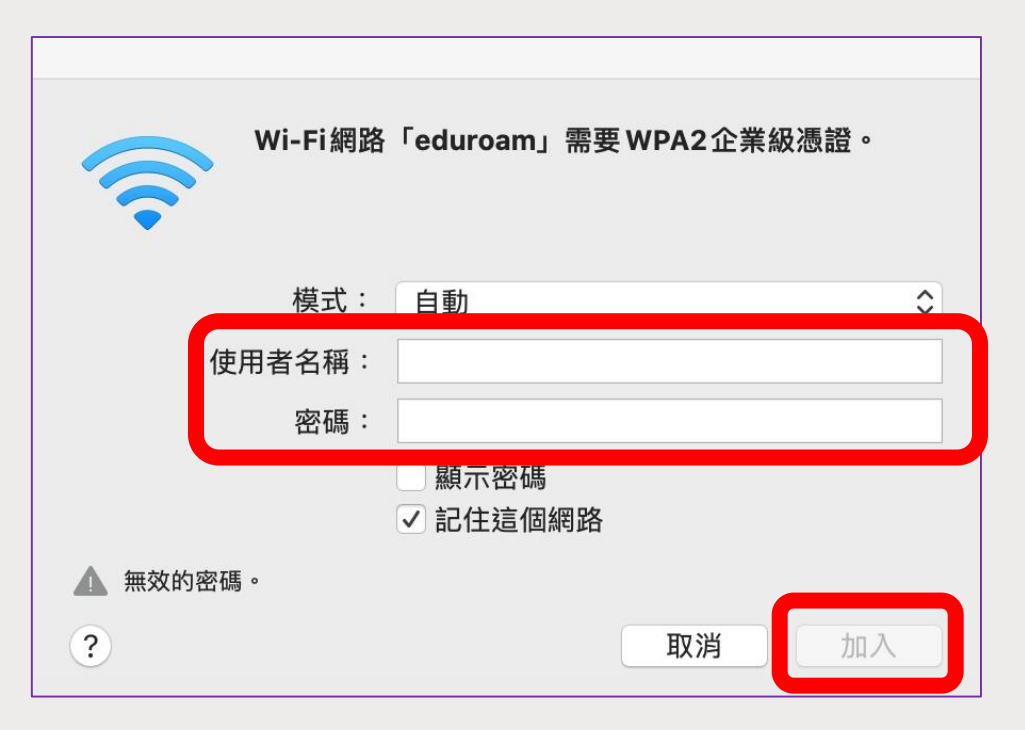

### ■**MacBook筆電設定方式**

**4. 在驗證憑證頁面中,按下繼續**

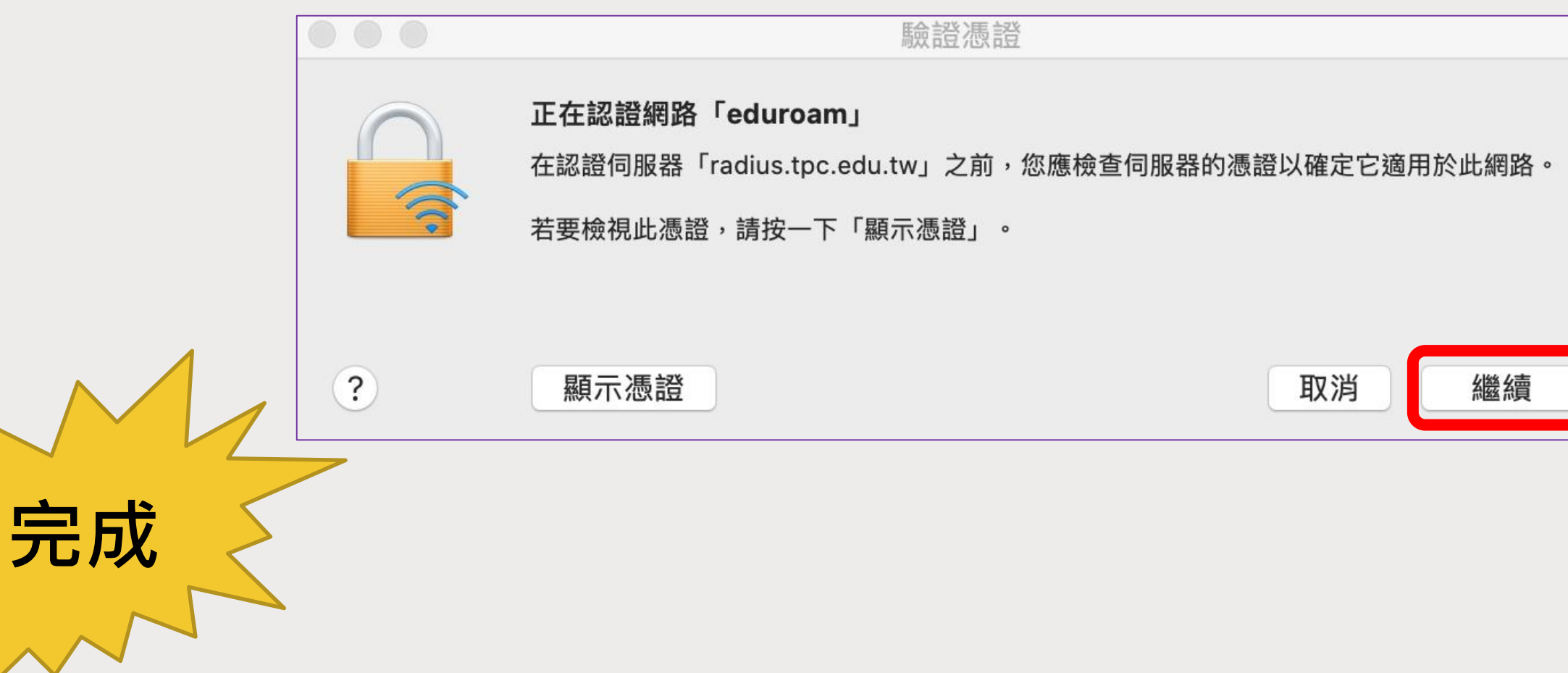